## **Uploading observations to the WOW project**

Created by WOW May 2020

#### Which method is for me?

If you have a bunch of photos to upload, and they *have* location information embedded in the photo, then you have a few options.

- 1. If they're on your phone, you can use the WOW app
- 2. Use the "regular" upload method for iNat via their website

If you have observations that do not have a photo, or do have a photo but the photo *does not have* location information embedded in it, then the CSV based bulk upload if the best choice.

### Steps common to both methods

- 1. Make sure you're signed into iNaturalist
- 2. Go to the project page on iNaturalist: Wild Orchid Watch. If you're a member of the project already, you can find it in your list of projects under the *Community* menu:
  - You can also find it by going to the *Projects* page (accessed via the *Community* menu) and searching for *wild orchid* or similar.
- 3. The WOW iNat project is open so anyone, member or not, can add observations to it using our app. That doesn't make you a member though so for these guides, you **need to be a member** of the project mainly so the project is selectable from the list of projects. If you haven't already joined the project, click the link to join the project in the top right of the project page:

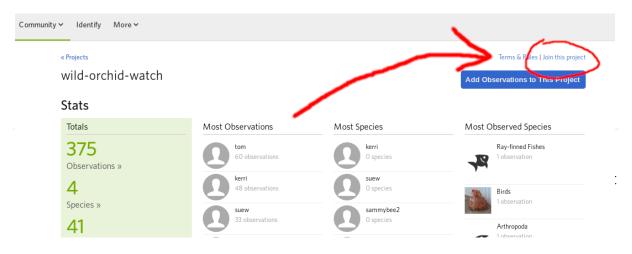

# Bulk uploading photos (with location information) via iNat's website

This is what iNat is built for and is the main method that most people who upload sightings via the website will use. The only variation from the <u>official help page</u> is that you need to remember to add the observation to our WOW project and supply the observation fields.

- 1. Follow the common steps above
- 2. Click the green upload button at the top
- 3. Add your photos but clicking the button or dragging and dropping them onto the page
- 4. If you have multiple photos per observation, you can merge them by dragging one photo and dropping it on the top of another photo. You'll then have a single observation with two photos
- 5. Click the select all check box at the top of the page
- 6. Now we'll set the location privacy for all the observations at once using the dropdown on the left of the page. Set them to *Location is obscured*.
- 7. With everything still selected, we'll add them to the WOW project. Again, on the left of the page, expand the *Projects* twisty thing and select our project (search for it if it's not already suggested):

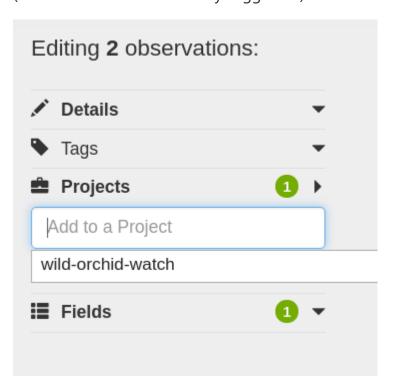

8. With everything still selected (or select a subset by *control* or *shift* and clicking on observation to add them to the selection), we can fill in the common observation fields that apply to all of the observations, like perhaps surrounding land use or soil type.

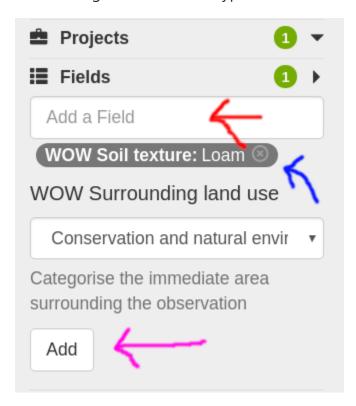

To add a field, first expand the *Fields* twisty in the left menu, then find a field to add (red arrow). Once you've selected the value for the field, remember to click **Add** (purple arrow) and then it should show up as added (blue arrow). Repeat for as many fields as you need

- 9. Observations will have fields that are different for each observation. In this step, select each observation one at a time and use the same method of adding fields, as used above, to add all the fields you need to each observation.
- 10. The last step is to fill out any other information that iNat requires, for example the species name. Select each observation, one at a time, and go through the menus on the left to add any required information.
- 11. Now we're ready to upload. Click the green *Submit N observations* button (top right) to upload everything

# **Bulk uploading CSV data**

In this method, we'll bulk upload a CSV of observation data. Then, if you have photos to add, we'll attach them *after* the upload.

- 1. follow the common steps
- 2. download the template using the provided link from the project page:
  - A less obvious way to download the template is to open the *upload* page, select the *More Import Options* menu and choose *CSV*. Then, select the project you want to bulk import observations for and use the *Download template* link (buried in the grey text above the project selector) to get the template.
- 3. Fill out the template with all your data. Make sure the file is still saved as a csv. If you change the format to .xls, .xlsx, .ods, etc then things probably won't go well. Don't add any kind of formatting to the file (colours, fonts, etc). It's just plain text.
- 4. Go back to the project page
- 5. Click the bulk uploader link
- 6. Select our project from the Add to project list
- 7. Select your filled in CSV as the file to upload. See an example filled in CSV file
- 8. Click upload
- 9. Look for the (probably not as obvious as it should be) message that confirms the file will be processed by the server. If you don't get this message, the message you do have should tell you what went wrong:
- 10. The file will be processed in the background by the server. Once it has processed the file, it will send you an email. You'll always receive an email, for success or failure. If there are problems, it will tell you and you'll need to fix them and try again. Expect to wait a few minutes for the email. If the server is busy or you have a lot of records, it will take longer to process.
- 11. Note by Tom: if you need to re-upload the CSV because of failures, you *may* need to rename the file. I can't tell if the server refuses to re-process identical files (same name and same content) that I've been using for testing or if it only looks at the name. Renaming will make sure this doesn't happen though.

- 12. Now you have everything uploaded successfully, we can attach photos to the observations. From the menu in the top right, go to *Edit observations*
- 13. Swap to batch edit mode using the button
- 14. Select the observations you wish to add photos to. You might be lucky and can use the *Today* filter if that matches what you wish to do. Then click the *Edit selected* button to jump to the edit page:
- 15. This page make it easy to edit all the selected observations. For each observation, expand the *Photos* twisty and attach your photos
- 16. Press *Save all* at the bottom and you're done.